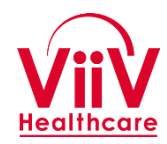

## **ViiV ISS Portal**

**CONFIDENTIAL – FOR INTERNAL USE AND PLANNING PURPOSES ONLY**

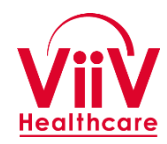

## **ViiV ISS Portal**

#### **Training Guide**

*January 2017*

**CONFIDENTIAL – FOR INTERNAL USE ONLY**

## **ViiV ISS Portal Training Guide Index**

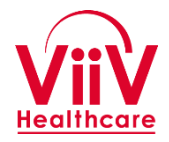

- [Goals and Overview](#page-4-0)
- **[High Level ISS Process](#page-6-0)**
- <span id="page-2-0"></span>• [System Use Guidance](#page-7-0)
	- [Access and First Login](#page-8-0)
	- [Access and Login \(](#page-15-0)after first Login)
	- [Update User \(Investigator\) Profile](#page-17-0)
	- [Create and Submit a Concept](#page-19-0)  **Proposal**
	- [Complete a Study Proposal](#page-24-0)
	- [Submitting/Sharing Files](#page-28-0)
- Study [Management/Tracking](#page-32-0)
	- [Overview and General Use](#page-34-0)
	- **[Funding](#page-35-0)**
	- **[Drug Supply](#page-38-0)**
	- [Study Milestones](#page-40-0)
	- **[Enrollment](#page-42-0)**
	- **[Publications](#page-44-0)**

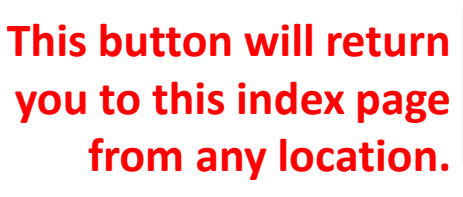

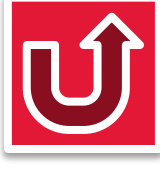

#### **Training Goals**

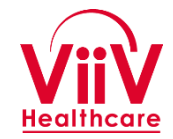

- 1. Introduce the ViiV ISS Portal and general use of its functions.
- 2. Explain the process for using the ViiV ISS portal for a study proposal from Concept through Study Execution and Publications.
- 3. Understand the system to successfully submit and share information with ViiV during ISS process.

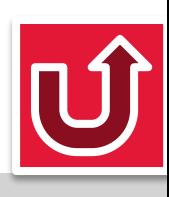

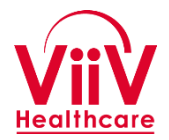

- The portal is a publicly accessible web site which will allow investigators to understand the ViiV ISS program, create study proposals and interact with ViiV during the study proposal and execution process.
- <span id="page-4-0"></span>• Several of the portal functions require a user to log in to the system. Login credentials will be provided to approved investigators.

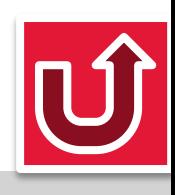

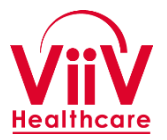

- Available to all approved investigators at *<iss.viivhealthcare.com>*
- The ViiV ISS Portal is designed as a tool for the investigator to:
	- Create and submit a study proposal to ViiV
	- Complete electronic forms which are provided by the system to collect required proposal information.
	- Share files with ViiV related to study proposal, execution, and publication.
	- Report and update on study progress
	- Be notified via email at key points in the progression of the ISS proposal submission, review, and execution processes.

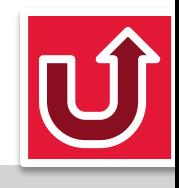

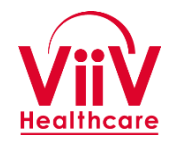

- Investigator is granted access to the system
- Investigator submits a short form summarizing the Concept for the study proposal for review and acceptance.
- Following acceptance of the concept a full study proposal is submitted along with supporting documentation for review and approval.
- Following approval the system will support collaboration for collecting final protocol information, performing the safety review, and developing the contract.
- Following execution of the contract the system will support study tracking and status updates during execution including drug supply and payments.
- <span id="page-6-0"></span>• The system will support interactions with the publications review team for interim study presentations, final manuscript, and any publications following fulfillment of contractual obligations.

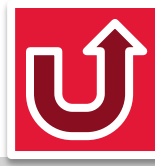

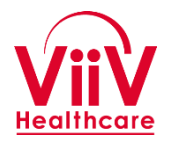

- The following series of slides will walk through the primary sections of the application and outline the use of the system.
- <span id="page-7-0"></span>• There is information in the User Guidance section of the system with general Q&A aids to assist the investigator.

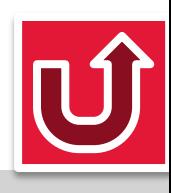

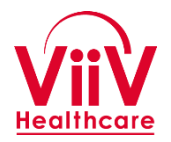

- The ViiV ISS System can be accessed by external investigators at the following URL.
	- [iss.viivhealthcare.com](http://iss.viivhealthcare.com/)
- Each investigator will be asked to provide some basic information and agree to have an account created before ViiV Healthcare will create the investigator account.
- <span id="page-8-0"></span>• Once the investigator has received notification that the account has been created then can follow the process described on the following slides to go through the initial login and set a password, and then to complete their profile information.

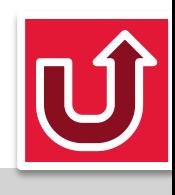

#### **First Login (1 of 6)**

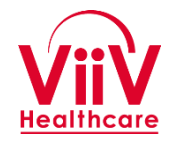

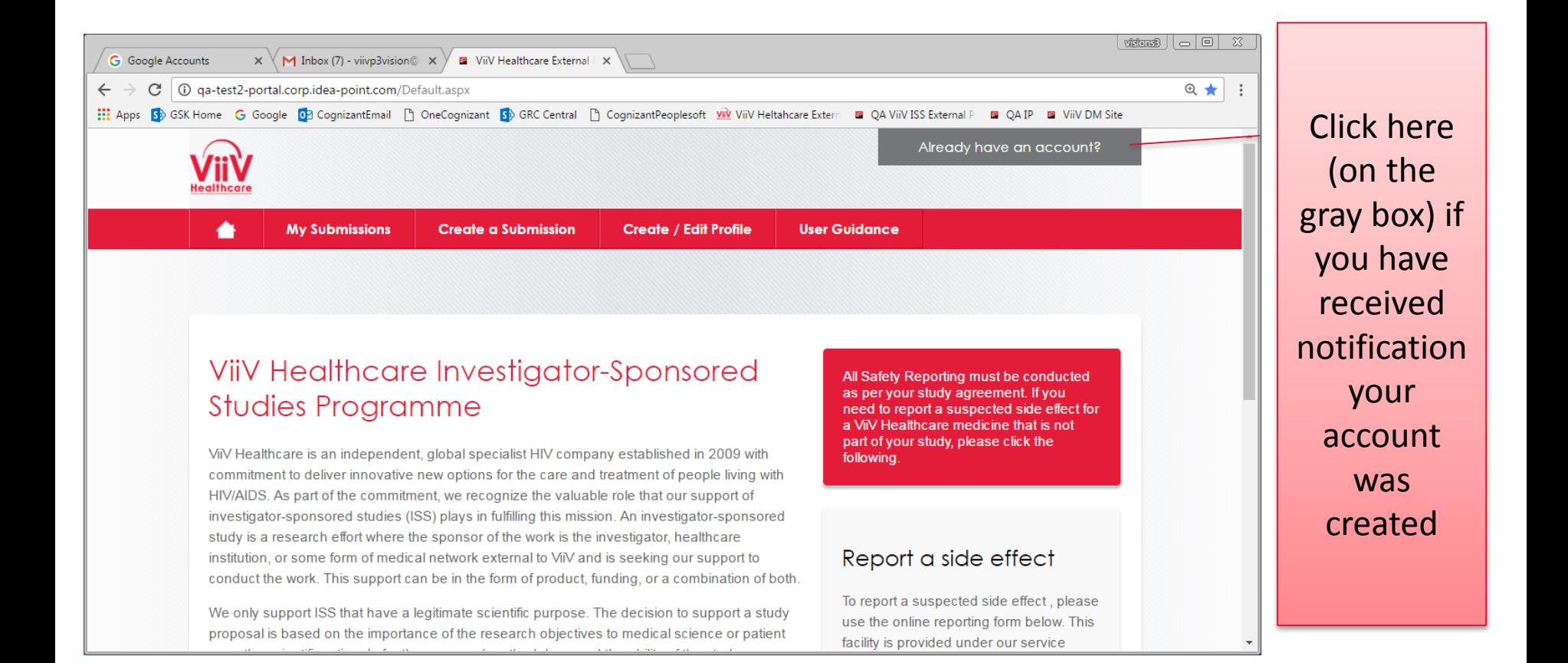

#### <span id="page-9-0"></span>Access the system at<iss.viivhealthcare.com>

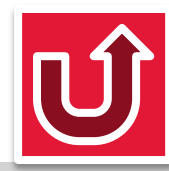

#### **First Login (2 of 6)**

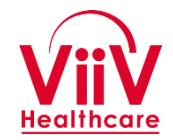

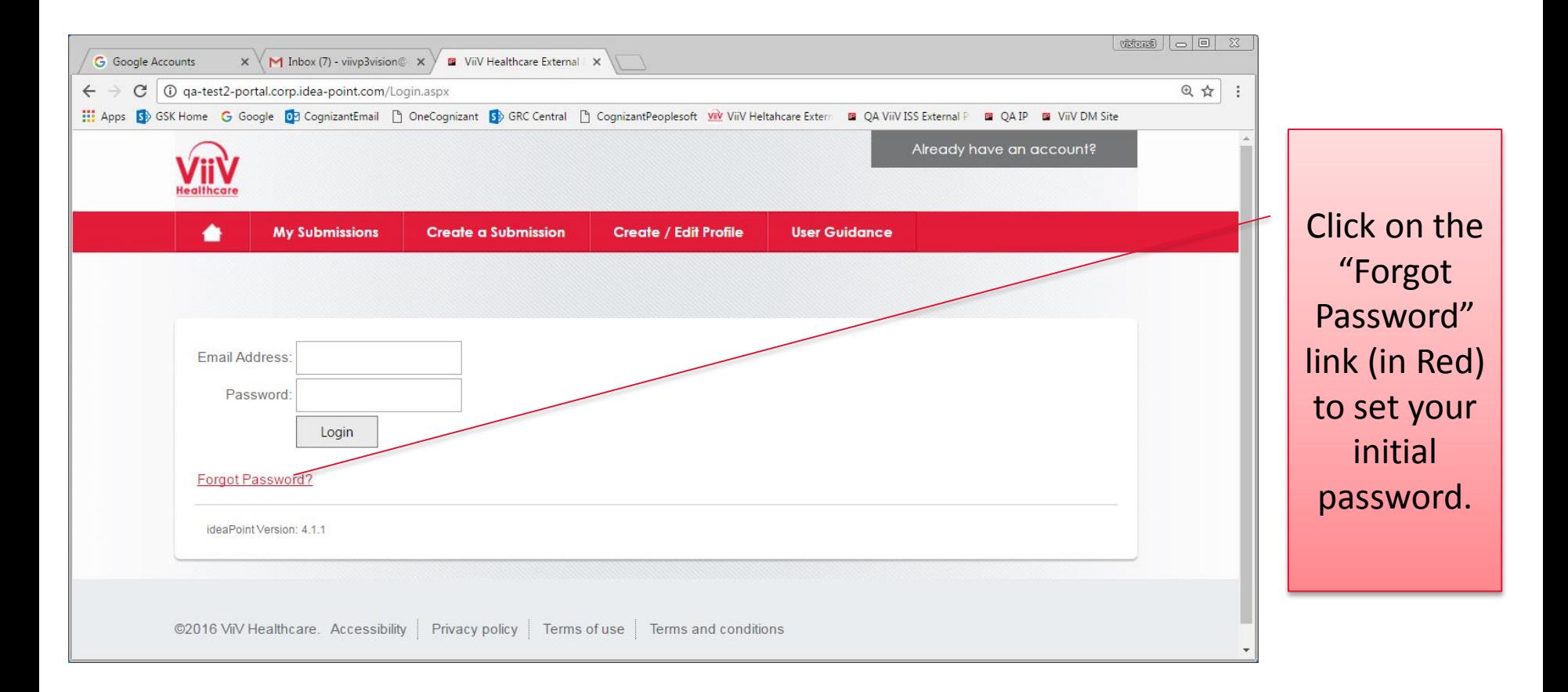

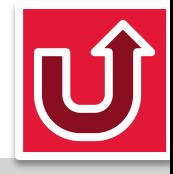

#### **First Login (3 of 6)**

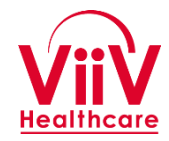

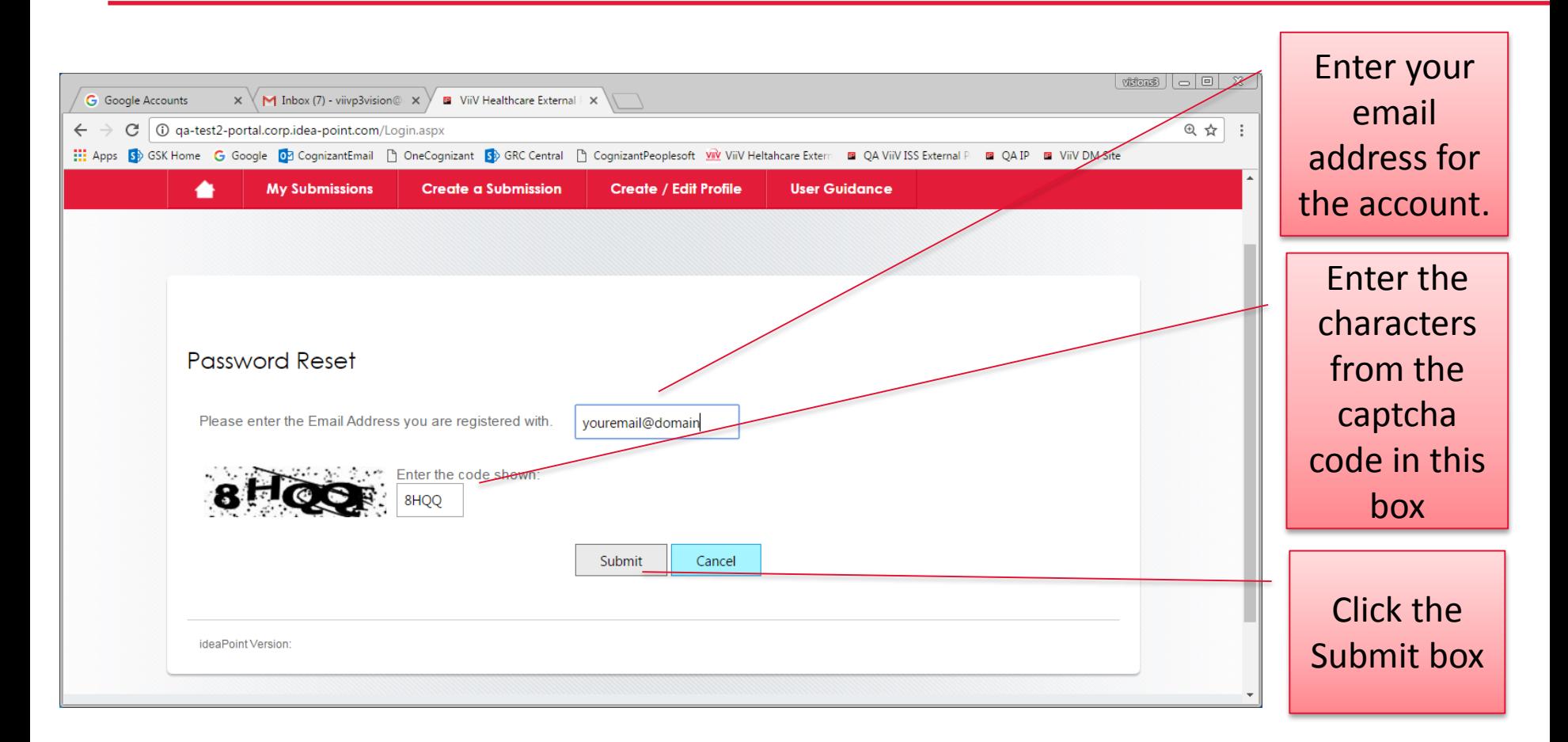

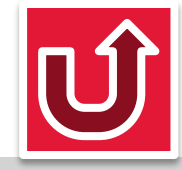

#### **First Login (4 of 6)**

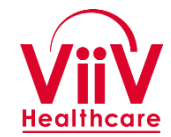

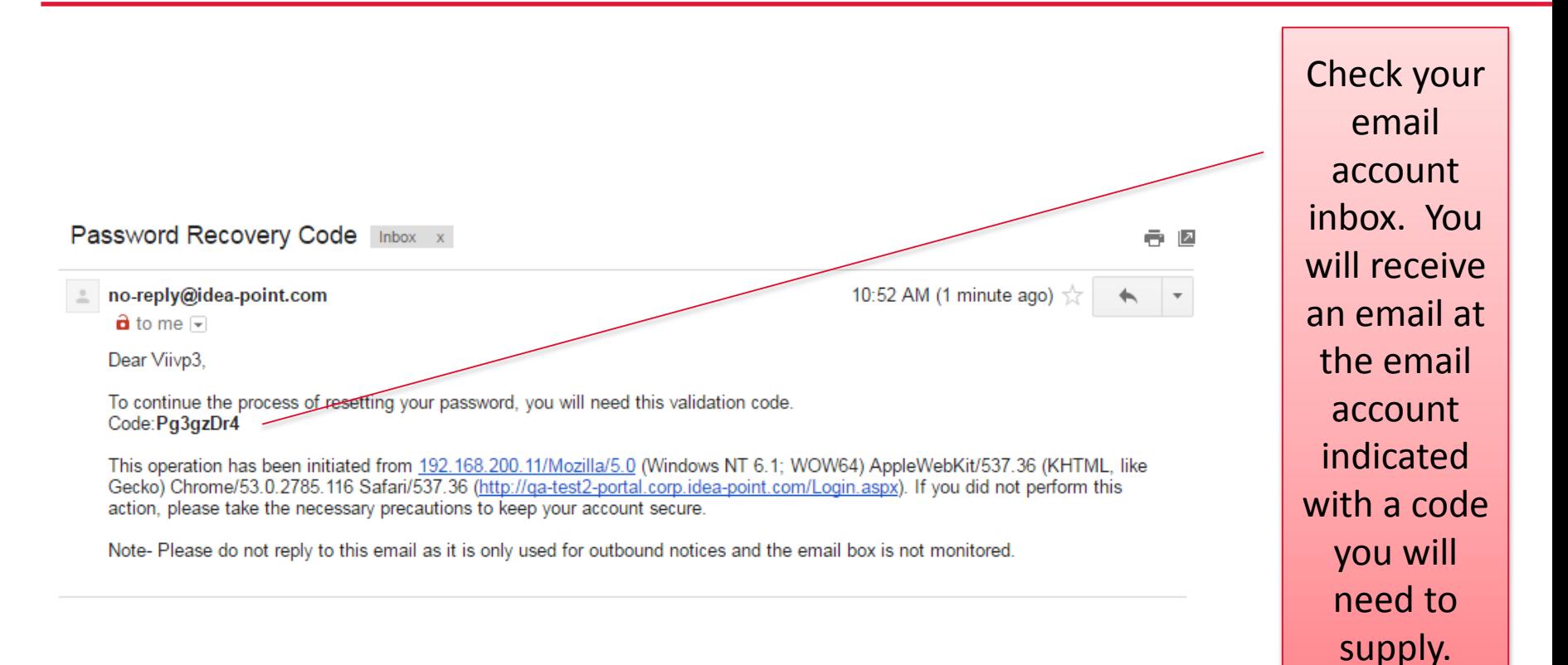

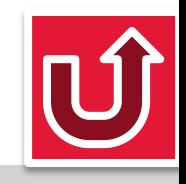

#### **First Login (5 of 6)**

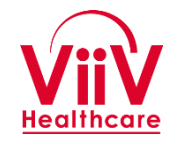

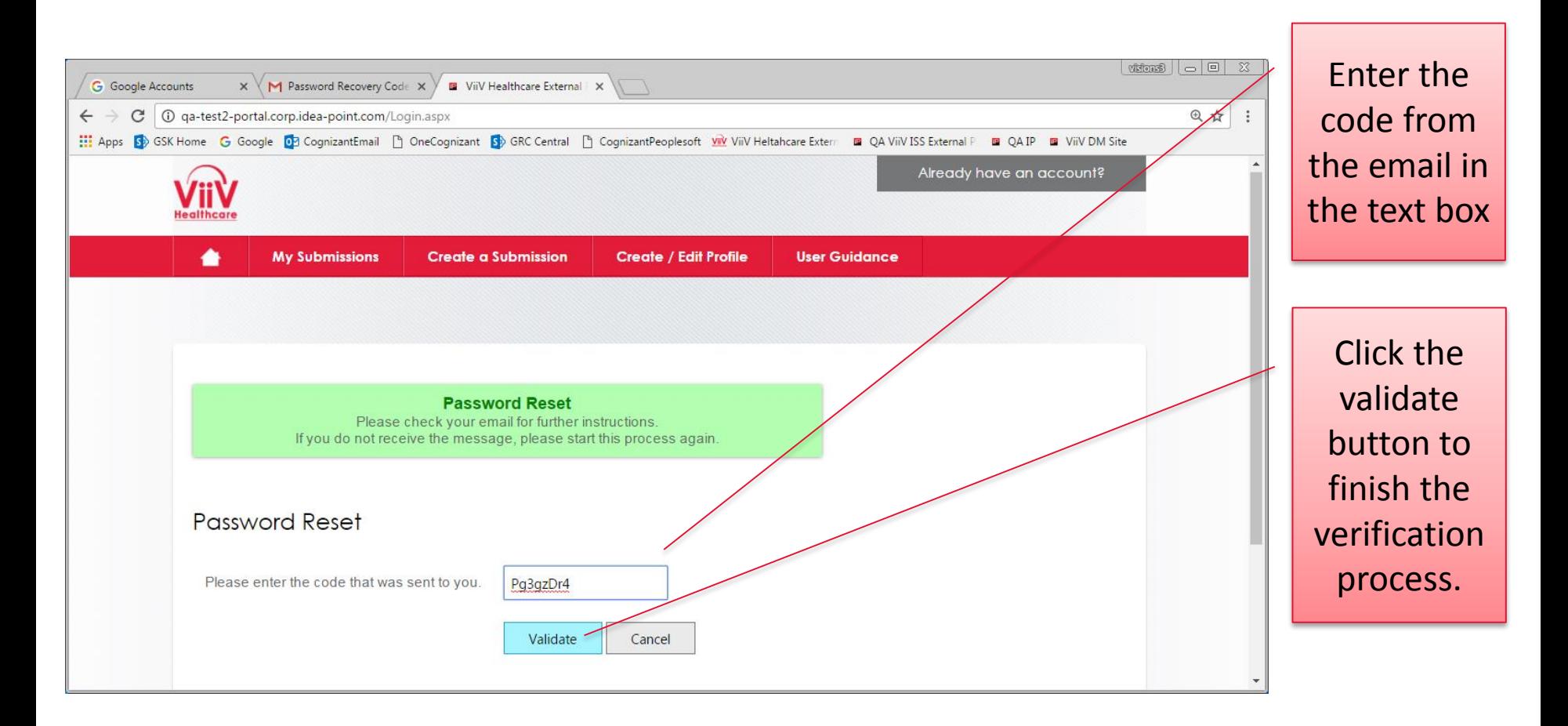

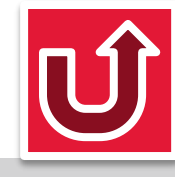

### **First Login (6 of 6)**

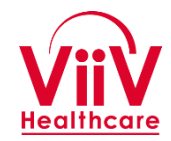

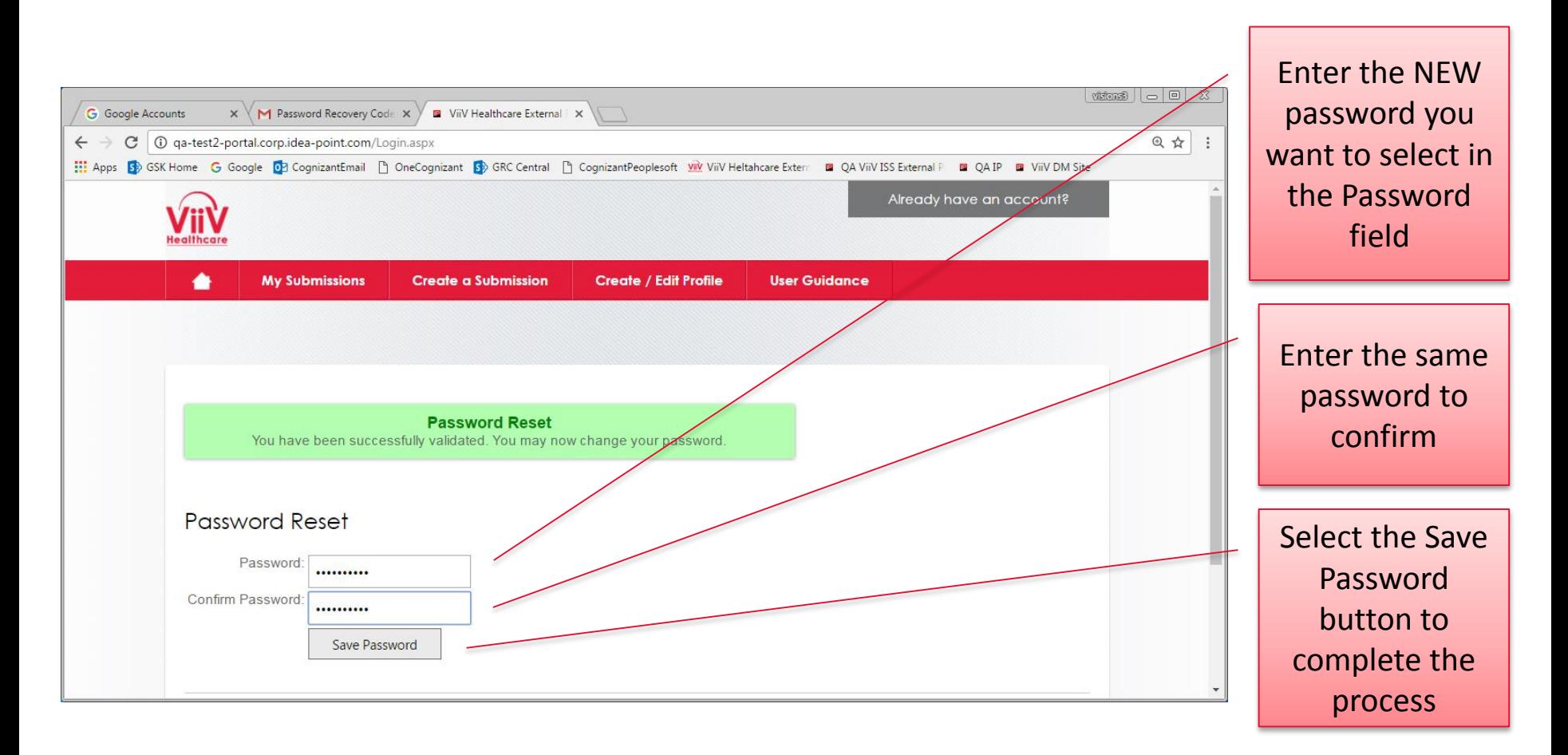

Once the password has been set you will be returned to the normal Login screen and you can log into the application. (See [Login to the System\)](#page-16-0)

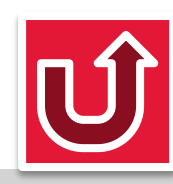

#### **Accessing the System**

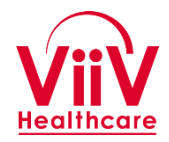

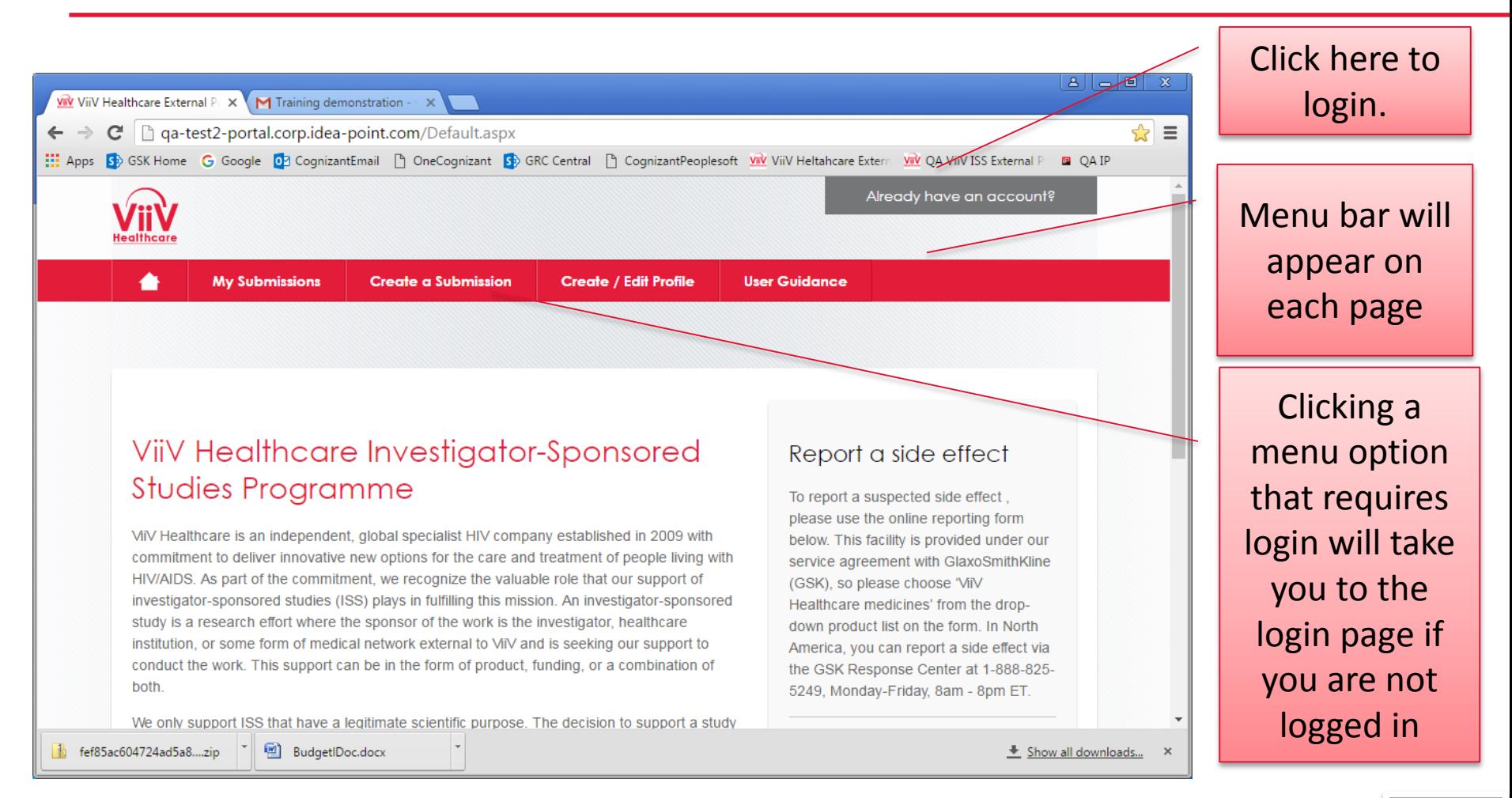

<span id="page-15-0"></span>Access the system at<iss.viivhealthcare.com>

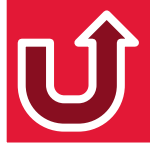

#### **Login to the System**

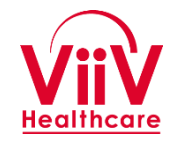

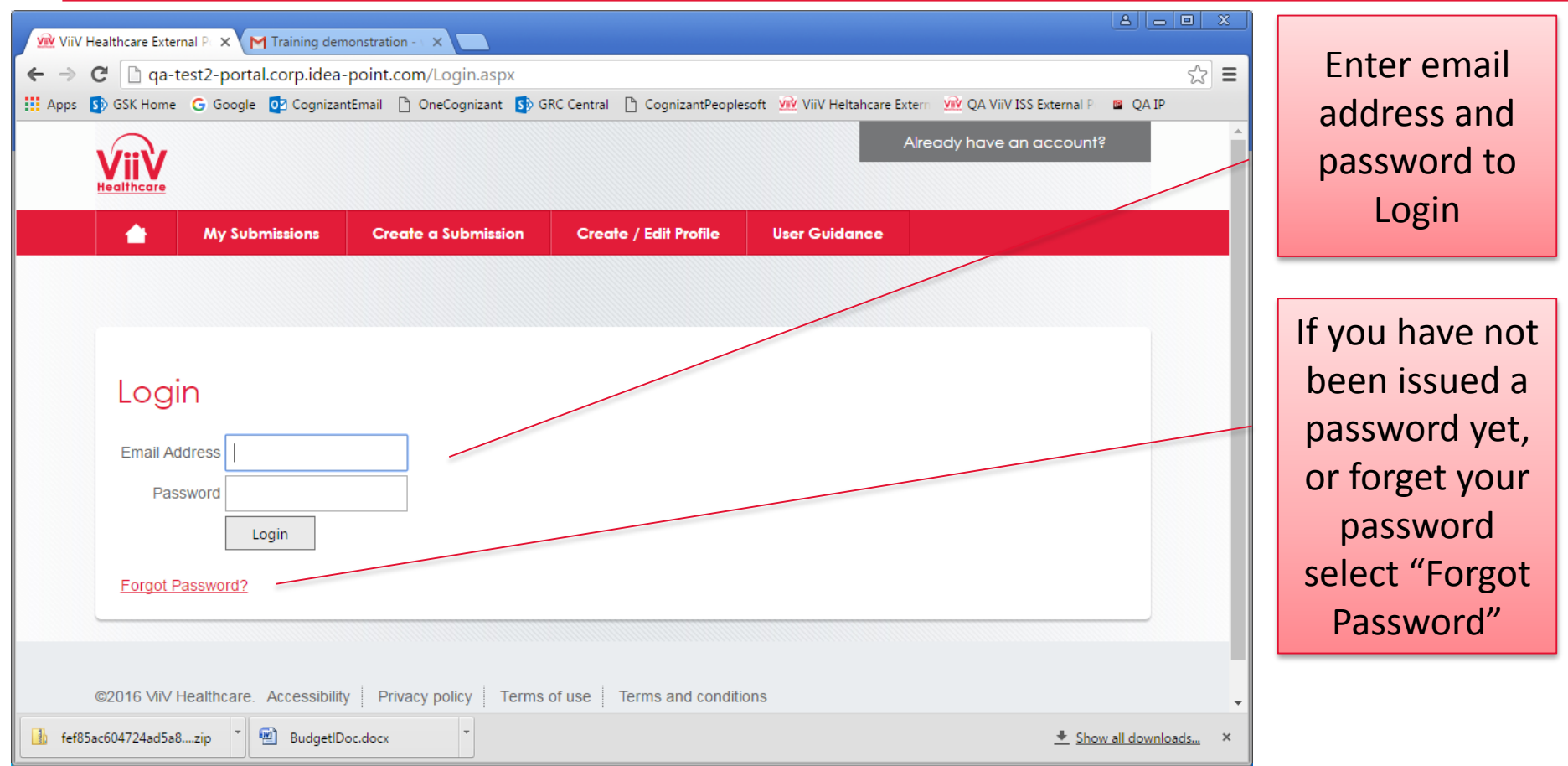

<span id="page-16-0"></span>If you select forgot password it will take you to a screen to provide your email and limited information. You will receive a code in your email to enter which will allow you to set/reset your password. (See [Initial Login](#page-9-0))

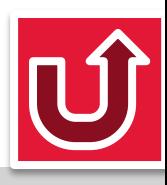

#### **Complete/Edit Profile (1 of 2)**

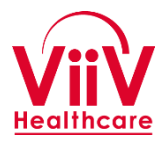

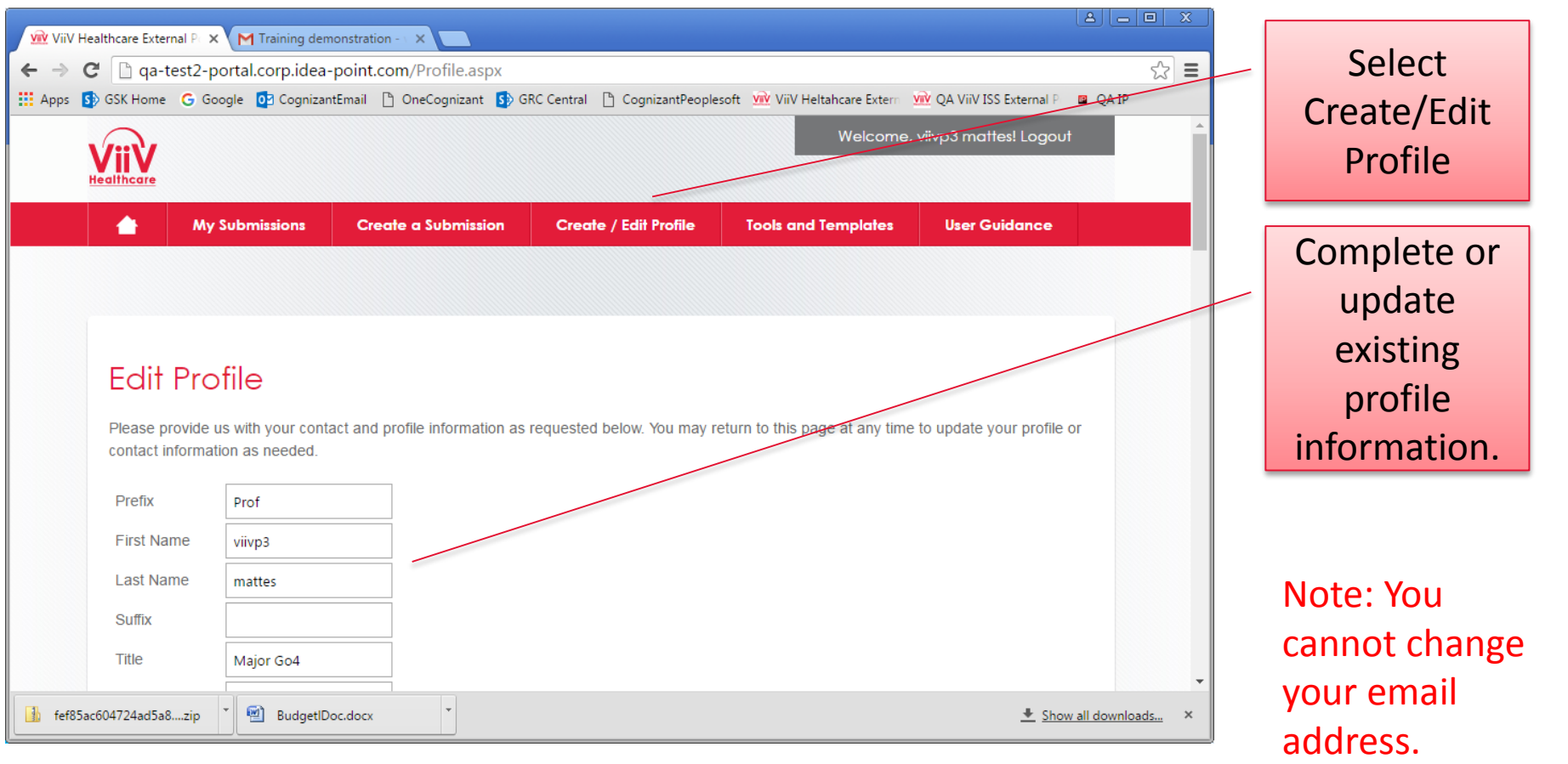

<span id="page-17-0"></span>ViiV will create a minimal user profile. However, you will be expected to update the profile and complete the extended information at or before the time your full proposal is submitted. You will also be asked to update your profile at various times to maintain compliance with ViiV standards.

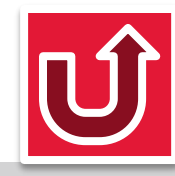

#### **Complete/Edit Profile (2 of 2)**

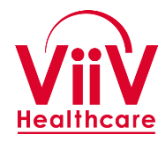

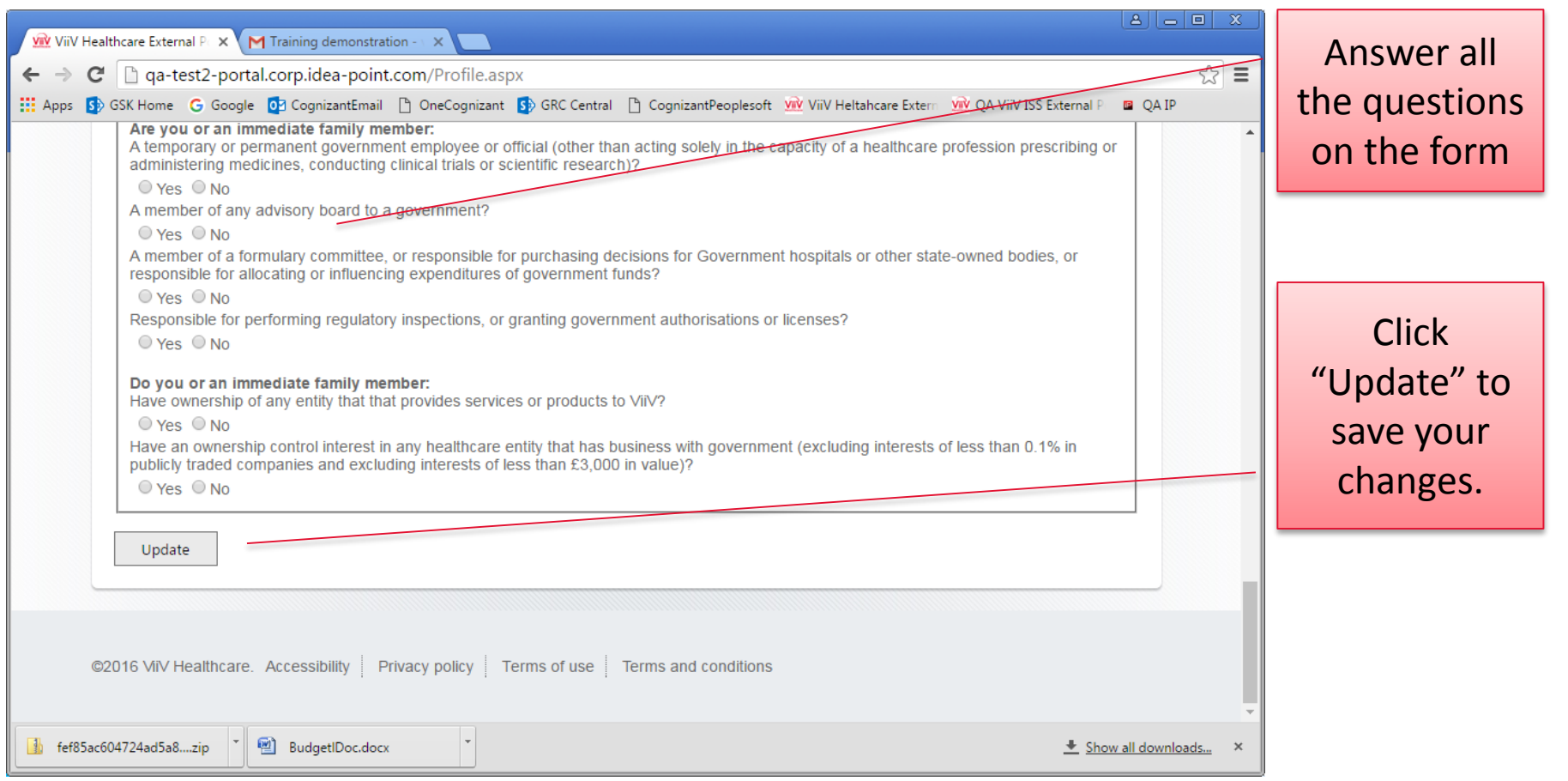

The profile includes information related to conflict of interest and similar things related to ViiV standards and due diligence. Updates will be requested when needed based on ViiV policies.

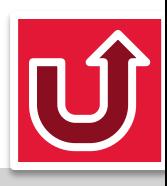

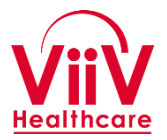

- The first step in the process of submitting a Study Proposal to ViiV Healthcare is to create the Concept Proposal which is the initial Submission including a high level overview of the proposed study.
- This process is started by selecting the "Create a Submission" button on the main application menu bar.
- <span id="page-19-0"></span>• The key steps in this part of the process are:
	- Discuss Concept with ViiV Contact
	- Create a Submission
	- Complete Attestation Statement
	- Complete Concept Form

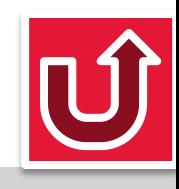

#### **Create a Submission (1 of 4)**

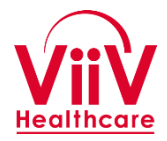

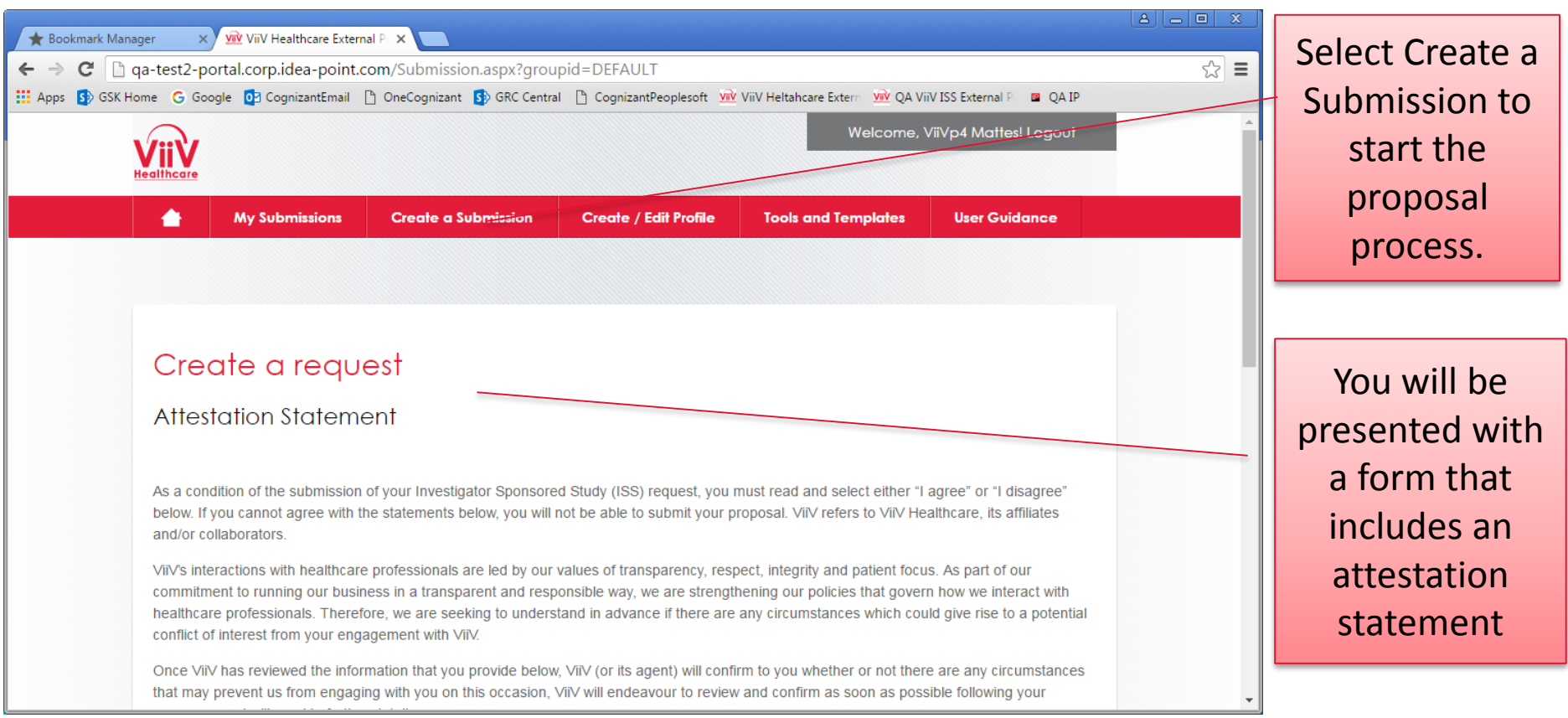

The system will not allow you to create the initial proposal summary, a concept proposal, before you agree with the Attestation Statement.

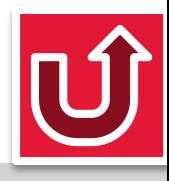

#### **Create a Submission (2 of 4)**

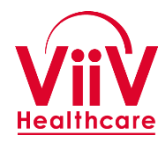

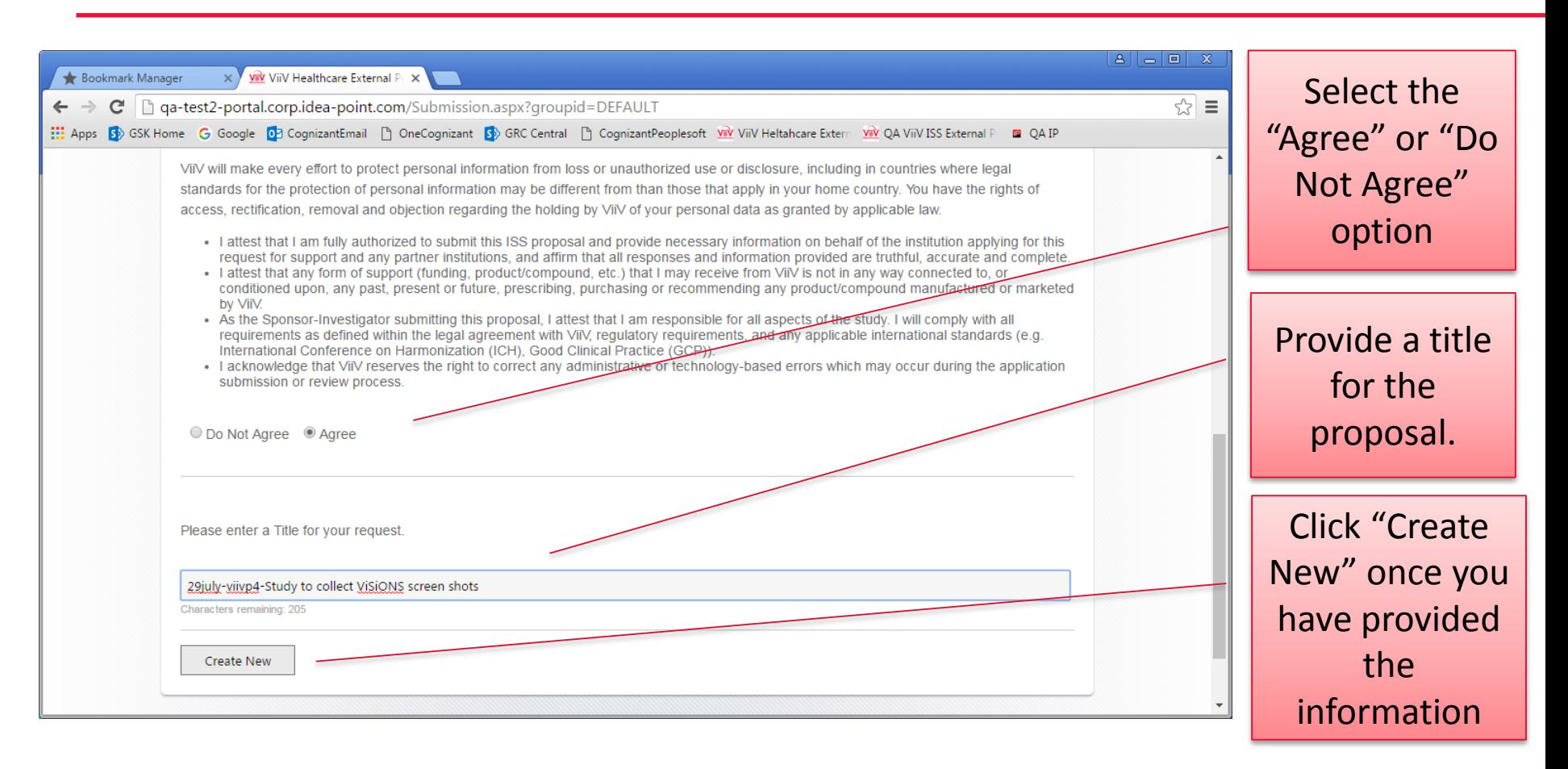

The title provided here will be used by the system as the title during the lifetime of the study.

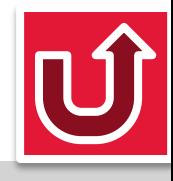

#### **Create a Submission (3 of 4)**

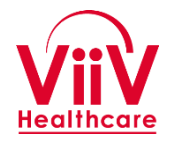

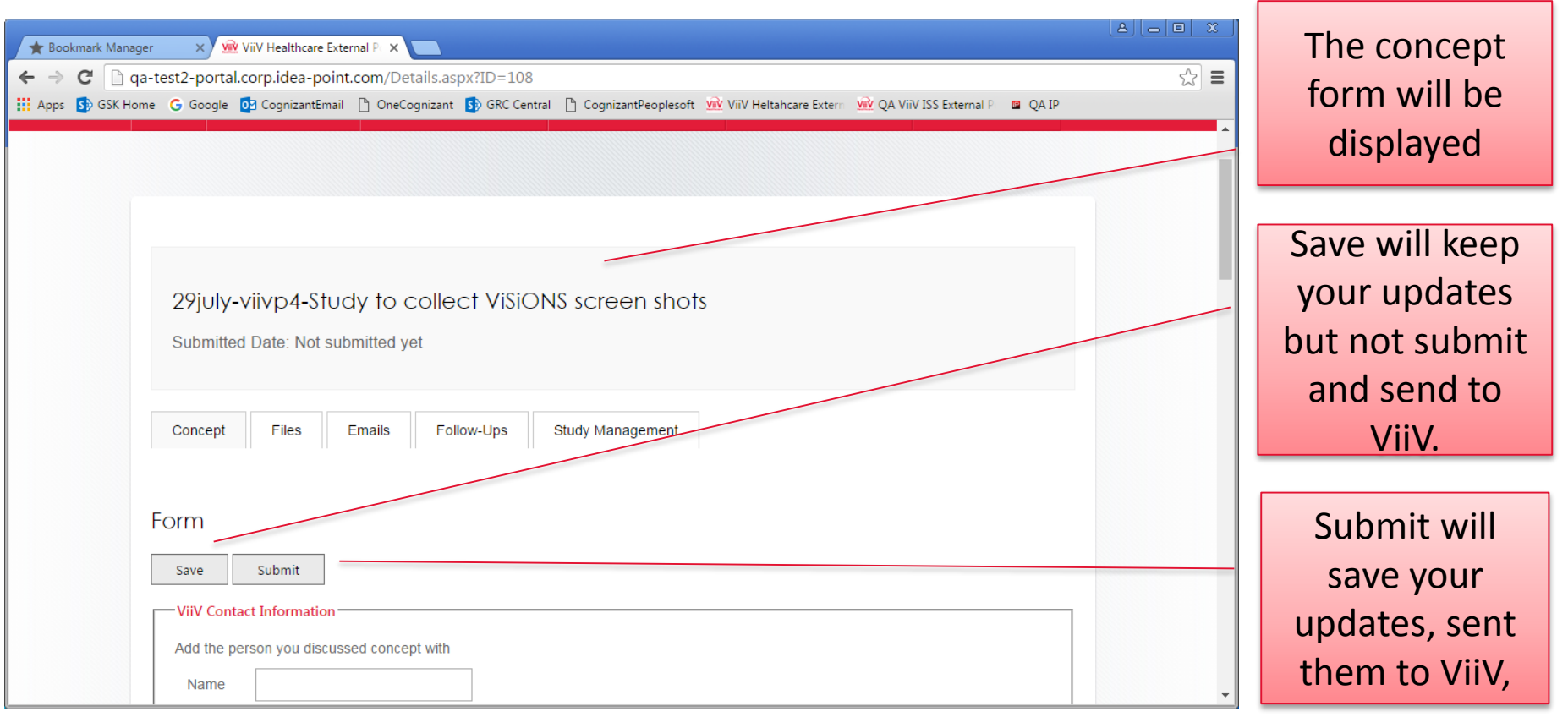

The electronic concept form will be displayed. All questions should be answered before selecting Submit to send the information to ViiV

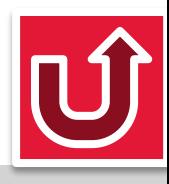

#### **Create a Submission (4 of 4)**

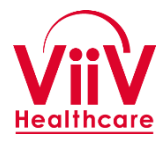

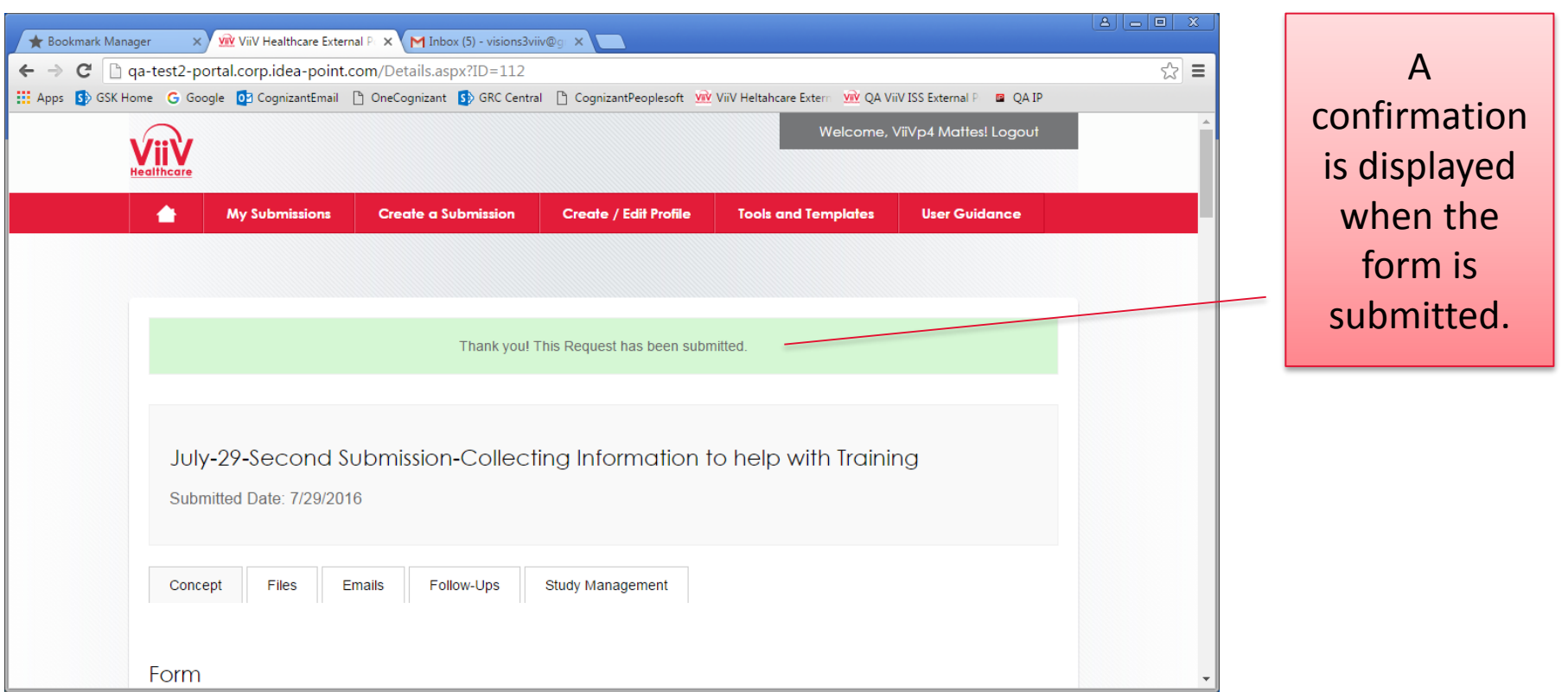

The system will display a confirmation when a form is saved or submitted to confirm the action taken. ViiV will be notified when the submission occurs.

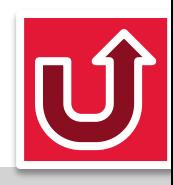

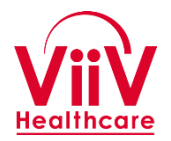

- Once a Concept has been accepted the investigator will be notified and the full proposal submission can be entered in the system.
- <span id="page-24-0"></span>• The following high level steps are involved in submitting a proposal.
	- Complete the Proposal Form
	- Complete Budget Tool (if requesting funding)
	- Submit Budget Tool into "Files" (if applicable)
	- Submit Protocol into "Files" (if protocol available)
	- Submit Investigator CV into "Files"
	- Submit Investigator Medical License into "Files" (if applicable)
	- Review, Confirm and Update information in Investigator Profile (for longer studies, the Investigator Profile must be Reviewed every 2 years) Should this be upload?

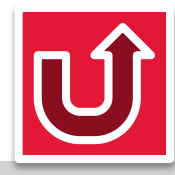

### **My Submissions**

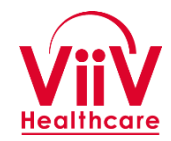

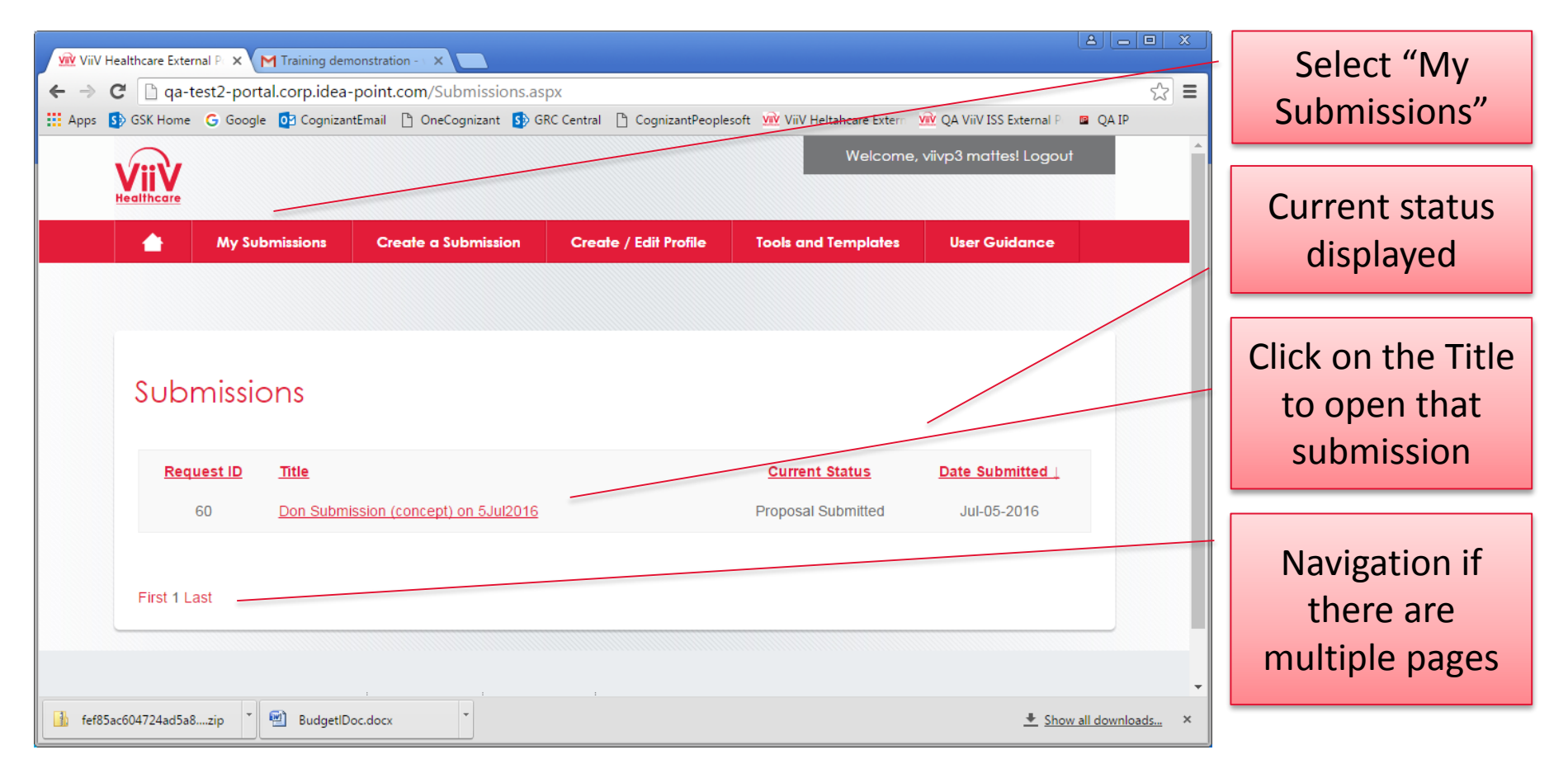

Selecting the My Submissions option will display all of your submissions. (Clicking on this option when you are NOT logged in will start the login process then display the list of submissions after login is complete.) Clicking on a submission will select that submission and allow review and update of the information as appropriate.

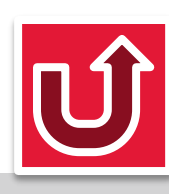

# **Completing the Proposal Form (1 of 2)**

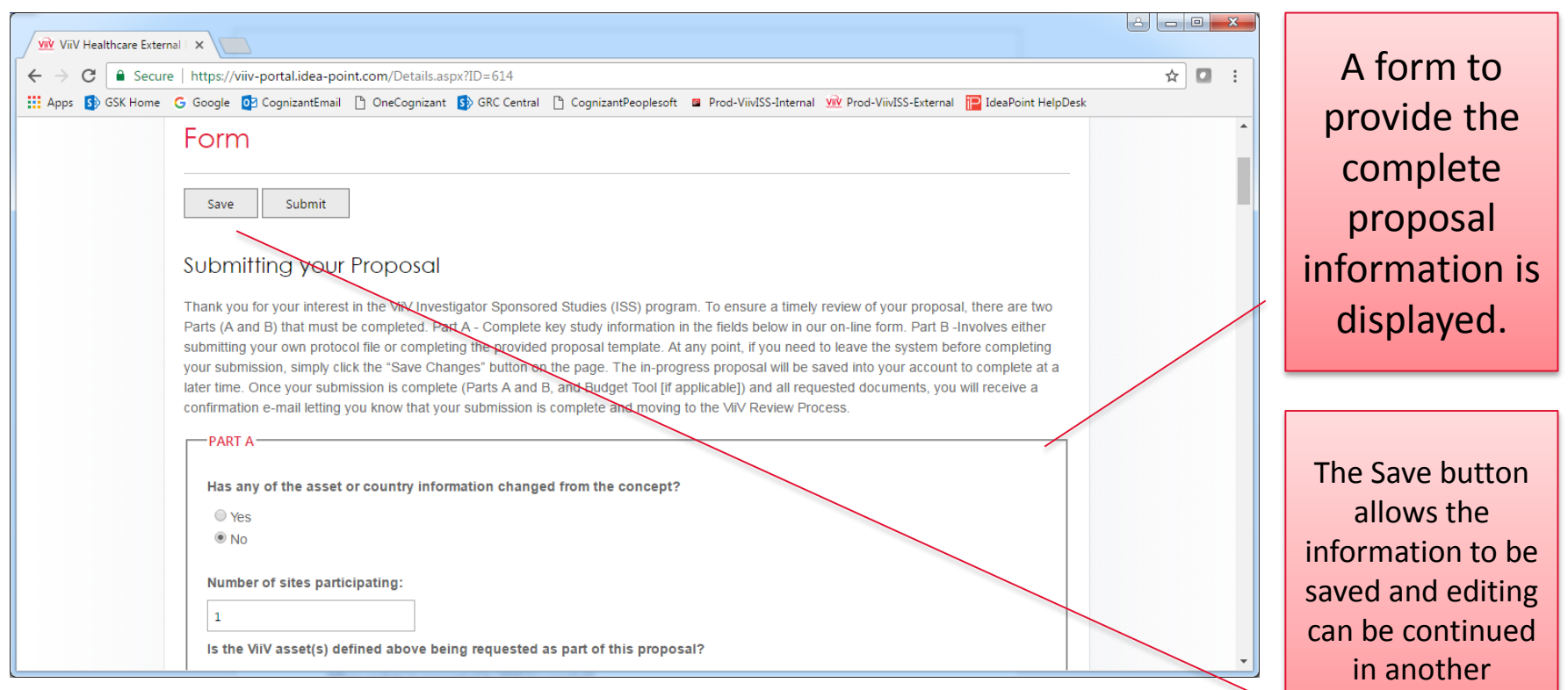

The Proposal Form is displayed and will allow for input until the proposal has been submitted. The form is a few pages and the user may select the save button to save information provided and continue working at a later time.

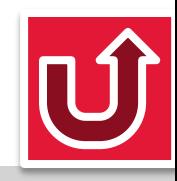

session.

# **Completing the Proposal Form (2 of 2)**

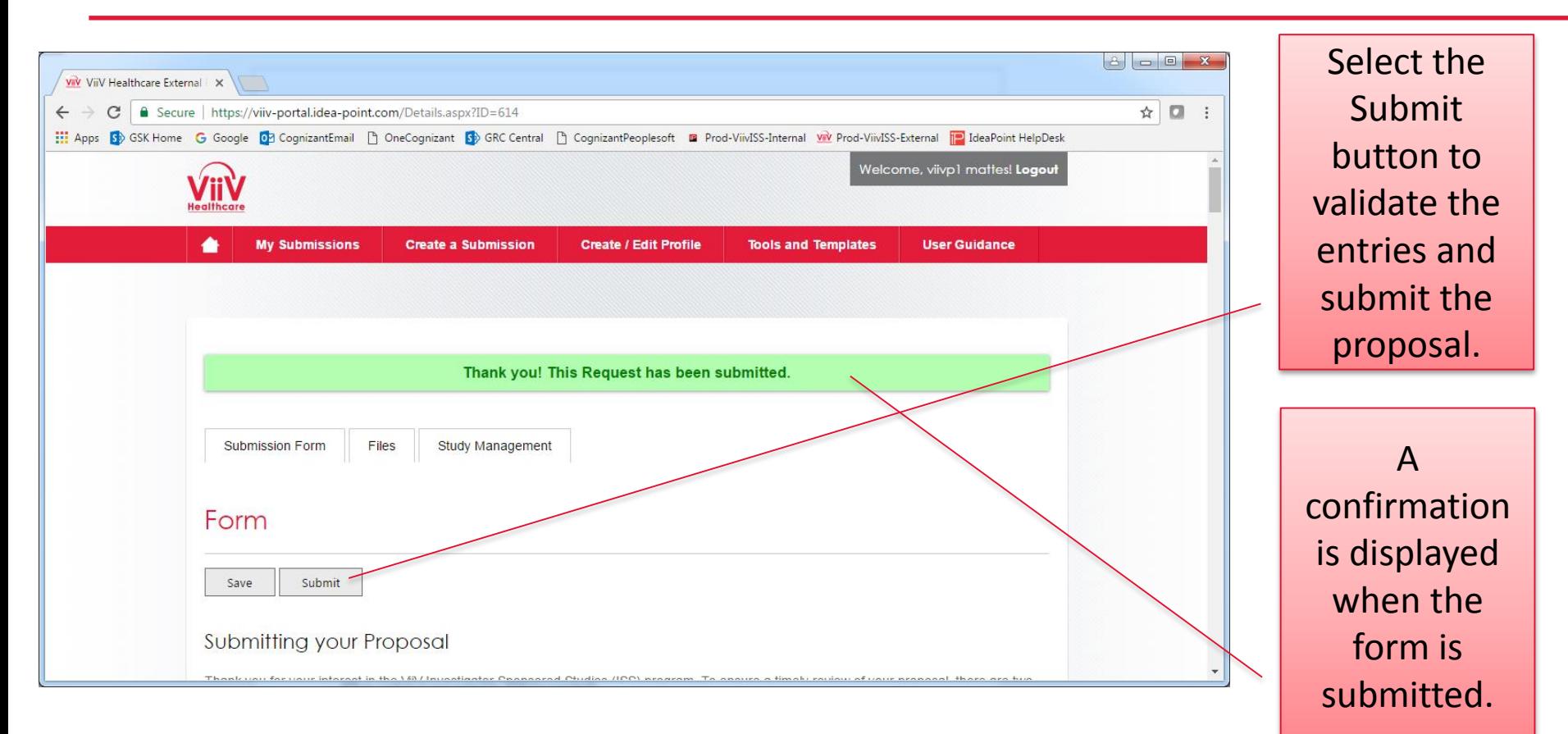

One all the information for the proposal has been completed select the "Submit" button at the top of the form. This will check the information for valid entries and submit the information to ViiV Healthcare.

![](_page_27_Picture_3.jpeg)

### **Submitting/Sharing Files (1 of 4)**

![](_page_28_Picture_1.jpeg)

![](_page_28_Figure_2.jpeg)

<span id="page-28-0"></span>Files can be uploaded to the system to allow sharing with ViiV.

![](_page_28_Picture_4.jpeg)

## **Submitting/Sharing Files (2 of 4)**

![](_page_29_Picture_1.jpeg)

![](_page_29_Picture_37.jpeg)

The upload can occur for any files you can access from your local machine via the files navigation widow.

![](_page_29_Picture_4.jpeg)

### **Submitting/Sharing Files (3 of 4)**

![](_page_30_Picture_1.jpeg)

![](_page_30_Figure_2.jpeg)

The selected files will be listed and can be marked for view only. Once ready click "Save Files" to complete the upload process.

![](_page_30_Picture_4.jpeg)

## **Submitting/Sharing Files (4 of 4)**

![](_page_31_Picture_1.jpeg)

![](_page_31_Picture_34.jpeg)

Once the process is complete the files loaded will be visible in the list of uploaded files.

![](_page_31_Picture_4.jpeg)

### **Study Management Information**

![](_page_32_Picture_1.jpeg)

- From the main screen of the proposal information there is a tab labeled Study Management. This tab will open a list of various types of Study information which can be viewed and updated from the portal. The various types are:
	- Funding: Information about funding payments agreed in the contract
	- Drug Supply: Allows the investigator to request a supply of drug materials and see the status of current and previous requests.
	- Study Milestone: Key milestones of the project can be reviewed and updated.
	- Enrollment: Dates and status of enrollment versus target can be provided.
	- Publications: Publications can be submitted and the status and history tracked.
- <span id="page-32-0"></span>• **Monthly Update Tasks**
	- Review and Update (if necessary) Funding Tab information (if applicable)
	- Review and Update (if necessary) Study Milestones Tab information
	- Review and Update Enrollment Tab information (From 1st Screening visit to Last Subject Last Visit)

![](_page_32_Picture_12.jpeg)

### **Study Management Information Page**

![](_page_33_Picture_1.jpeg)

![](_page_33_Picture_38.jpeg)

## **Study Management Information Tables**

- <span id="page-34-0"></span>• General Information on Working with the Study Information Management Tables
	- Each list will have zero or more rows in a table.
	- The column heading for each row will be displayed
	- In the lower left corner of the table is a pencil icon if any of the rows are editable.
	- To edit row select the row and then click the pencil icon.
	- A form will appear that will allow you to edit data for the selected row.
		- *For all DATE fields a calendar Pop-Up will be displayed that should be used to select the date to minimize date format issues.*
	- When done editing information click the Save button at the bottom of the form to save your changes, click cancel to not make any cha[nges.](#page-2-0)

![](_page_34_Picture_9.jpeg)

#### **Study Management Information – Funding (1 of 2)**

<span id="page-35-0"></span>![](_page_35_Picture_1.jpeg)

![](_page_35_Picture_2.jpeg)

Healthca

#### **Study Management Information – Funding (2 of 2)**

![](_page_36_Picture_1.jpeg)

To edit a row. Select the row and then clock on the pencil icon in the lower left corner (see previous slide). Complete the information in the pop-up form and then click Save.

![](_page_36_Picture_3.jpeg)

## **Study Management – Funding Checklist**

- The following is a checklist of Funding Updates to be made by the investigator during the study if applicable.
	- *Monthly*
		- Review and Update (if necessary) Target Dates for Milestone Payments
	- *When Milestone is Completed*
		- Update "Date Milestone Complete"
	- *When invoice is submitted (if applicable)*
		- Complete Invoice information
	- *When update is requested by ViiV (as needed)*
		- Review and Update (if necessary) Target Dates for Milestone Payments

![](_page_37_Picture_10.jpeg)

![](_page_38_Picture_0.jpeg)

#### **Study Management Information – Drug Supply**

![](_page_38_Figure_2.jpeg)

<span id="page-38-0"></span>To edit a row. Select the row and then clock on the pencil icon in the lower left corner. Complete the information in the pop-up form and then click Save. For a new request click on a row with NO request date, click edit, and add the appropriate request information.

![](_page_38_Picture_4.jpeg)

- The following is a checklist of Drug Supply Updates to be made by the investigator during the study if applicable.
	- *When Requesting Drug*
		- Complete Request information
		- Confirm that "Enrollment" tab information is current and correct
	- *When Drug is received at site*
		- Confirm receipt by completing "Drug Received by Site Confirmation"

![](_page_39_Picture_7.jpeg)

#### **Study Management Information – Study Milestones**

![](_page_40_Picture_1.jpeg)

<span id="page-40-0"></span>To edit a row. Select the row and then clock on the pencil icon in the lower left corner. Update the information in the pop-up form and then click Save.

![](_page_40_Picture_3.jpeg)

![](_page_41_Picture_1.jpeg)

- The following is a checklist of Study Milestone Updates to be made by the investigator during the study.
	- *Monthly*
		- Review and Update (if necessary) Target Dates for Study Milestone
	- *When Milestone is completed*
		- Update "Date Milestone Complete"
	- *When update is requested by ViiV (as needed)*
		- Review and Update (if necessary) Target Dates for Study Milestone

![](_page_41_Picture_9.jpeg)

![](_page_42_Picture_0.jpeg)

#### **Study Management Information – Enrollment**

![](_page_42_Picture_33.jpeg)

<span id="page-42-0"></span>To provide an enrollment update select a row with no Date and then click on the pencil icon in the lower left corner. Complete the information in the pop-up form and then click Save. To correct information select the desired row, click on the pencil icon, update the information and then click Save.

![](_page_42_Picture_4.jpeg)

![](_page_43_Picture_1.jpeg)

- The following is a checklist for Enrollment Updates to be made by the investigator during a Clinical study with Human Subjects.
	- *Monthly – From 1st Screening visit to Last Subject Last Visit*
		- Review and Update (if necessary) enrollment information
	- *When requesting Study Drug*
		- Review and Confirm enrollment information
	- *When update is requested by ViiV (as needed)*
		- Review and Update (if necessary) enrollment information

![](_page_43_Picture_9.jpeg)

![](_page_44_Picture_0.jpeg)

#### **Study Management Information – Publications**

![](_page_44_Figure_2.jpeg)

<span id="page-44-0"></span>To indicate a new publication select a row with no "Date Submitted" and then click on the pencil icon in the lower left corner. Complete the form and click Save. To correct information select the desired row, click on the pencil icon, update the information in the pop-up and then click Save. The publication document should be submitted on the Files Tab.

![](_page_44_Picture_4.jpeg)

- The following is a checklist Publication Updates to be made by the investigator during the study.
	- *When submitting a document for ViiV Review*
		- Complete document information
	- *When submitting the ViiV Reviewed document for Publication*
		- Update the "Publication Status" to "Submitted"
	- *When document has been "accepted" for Publication*
		- Update the "Publication Status" to "Accepted"
	- *When document has been "Published"*
		- Update the "Publication Status" to "Published"
		- Complete "Citation" information

![](_page_45_Picture_11.jpeg)